## **ИНСТРУКЦИЯ по поиску и электронному заказу документов в Электронном каталоге библиотеки ИГЭУ**

Электронный каталог содержит библиографические записи на все виды документов библиотечного фонда независимо от типа носителя.

Вход в электронный каталог осуществляется по ссылке [https://ruslan.ispu.ru](https://ruslan.ispu.ru/)  или через сайт библиотеки<http://library.ispu.ru/>

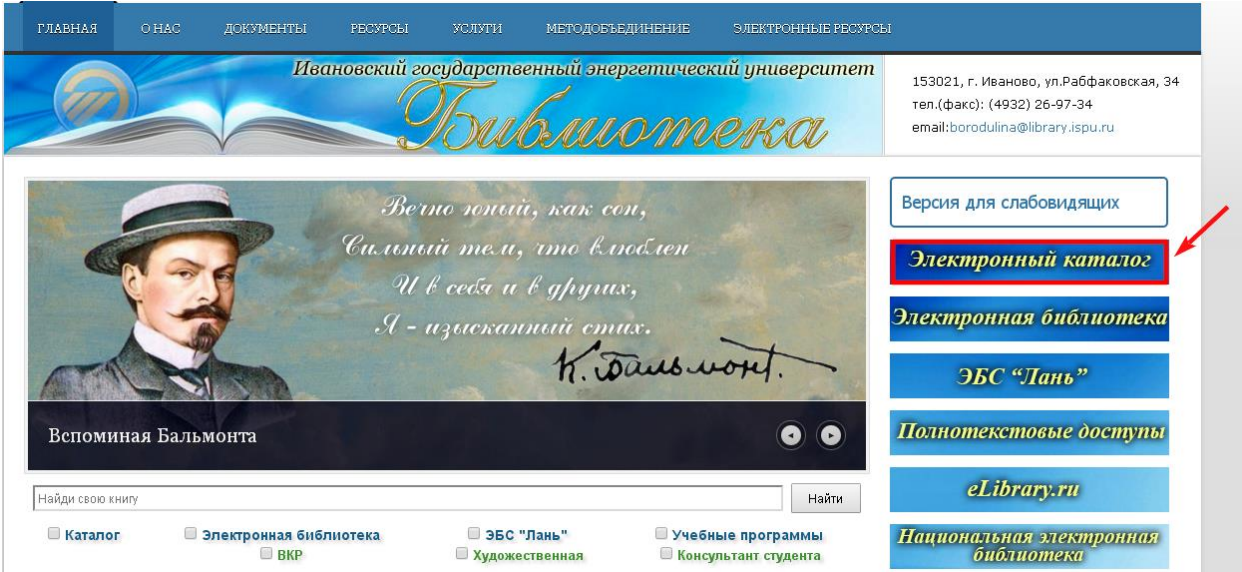

В электронном каталоге применяется технология поиска с постепенным уточнением запроса.

Формирование поискового запроса состоит из следующих последовательных действий:

# **1. Простой запрос.**

Необходимо сформулировать запроси осуществить ввод терминов в поисковую строку.

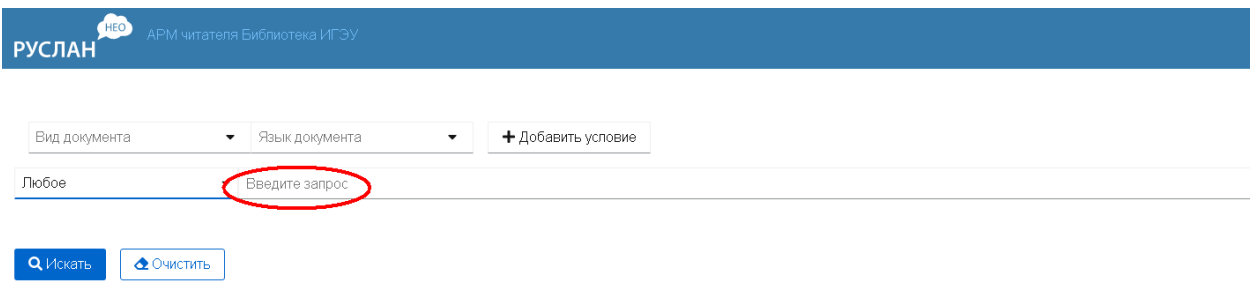

Слева от поисковой строки находится поле атрибутов поиска, по умолчанию поиск осуществляется по всем атрибутам («Любое»).

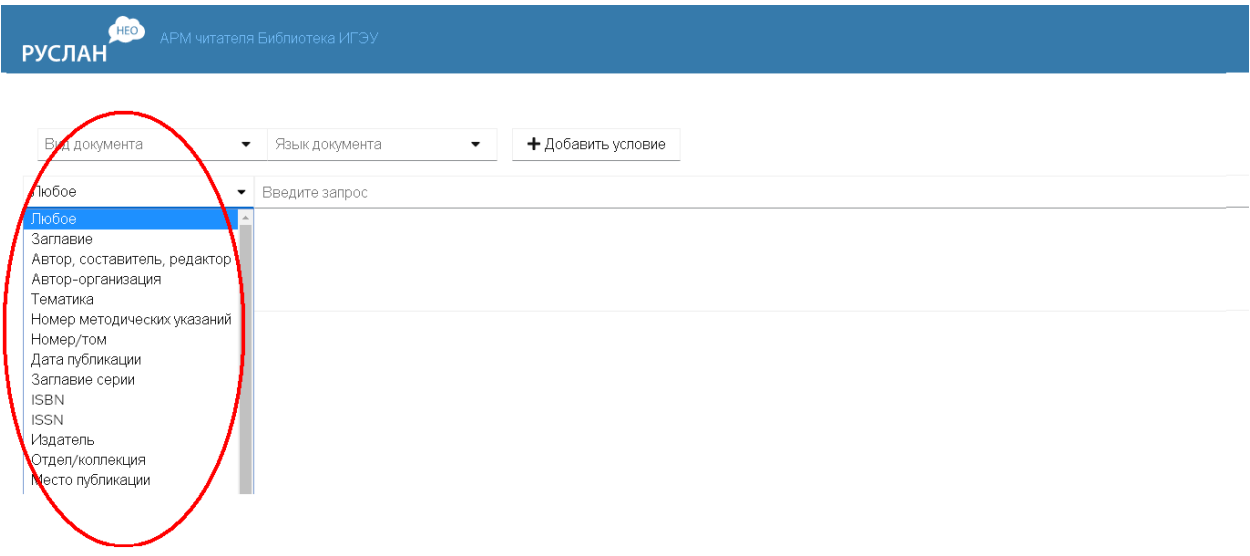

Поиск можно осуществлять по отдельным атрибутам из выпадающего списка: заглавие, автор, тематика и т.д.

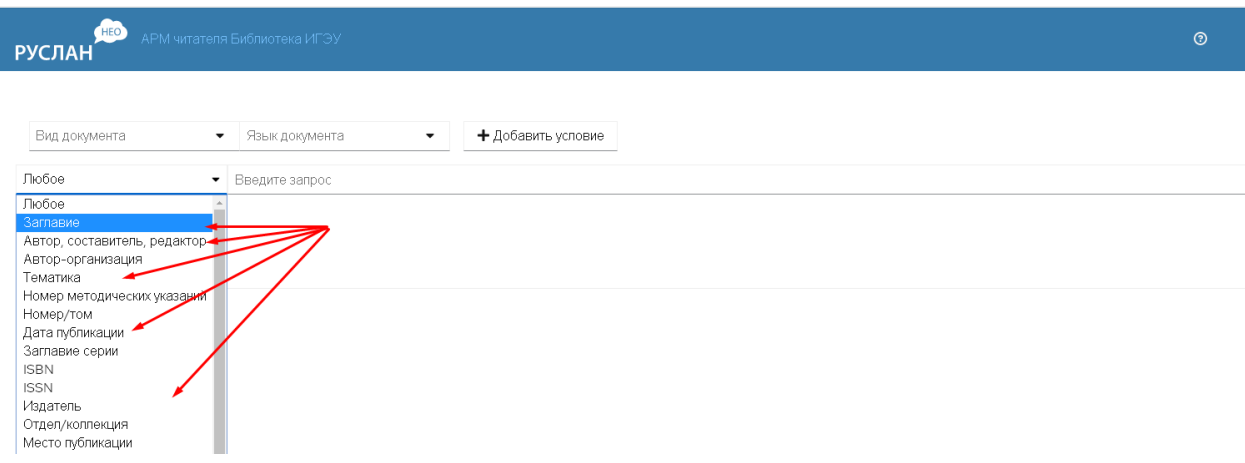

Дополнительно поисковый запрос можно уточнять с помощью выпадающих полей «Вид документа», «Язык документа».

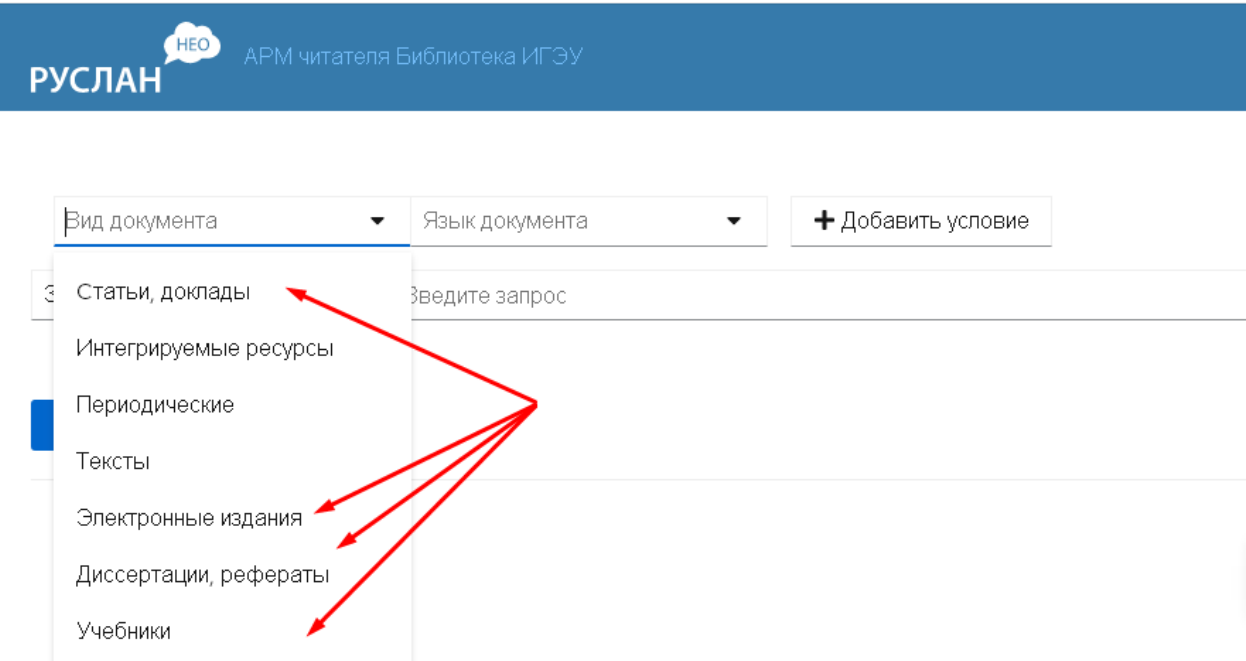

Сформулировав поисковый запрос, следует нажать на кнопку «Искать».

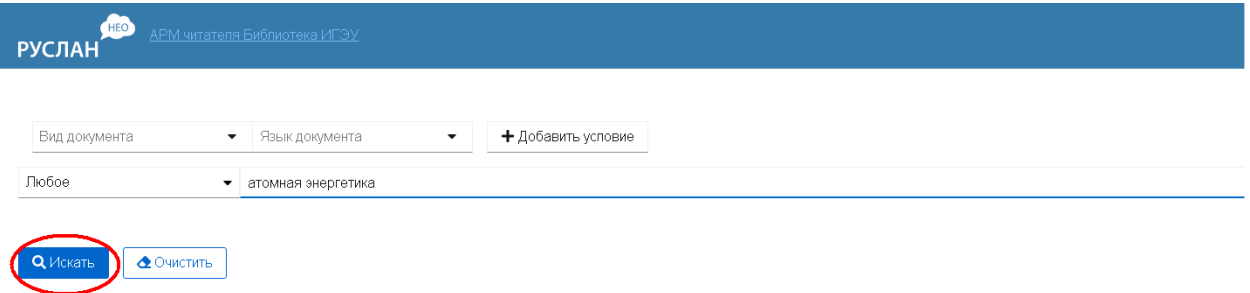

Для поиска методических указаний по номеру нужно из выпадающего меню атрибутов поиска выбрать атрибут «Номер методических указаний», ввести в поисковой строке заглавную букву «М» знак «-» и номер без пробела (М-2411).

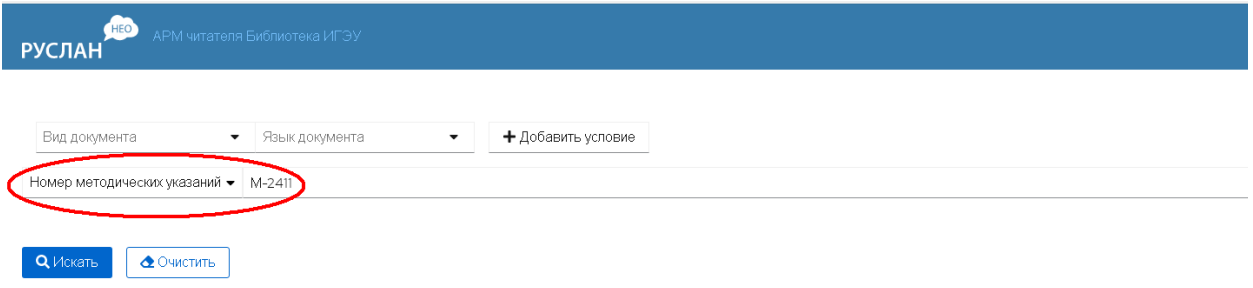

Результат поиска позволяет уточнить наличие в фонде методических указаний на бумажном носителе и электронном виде.

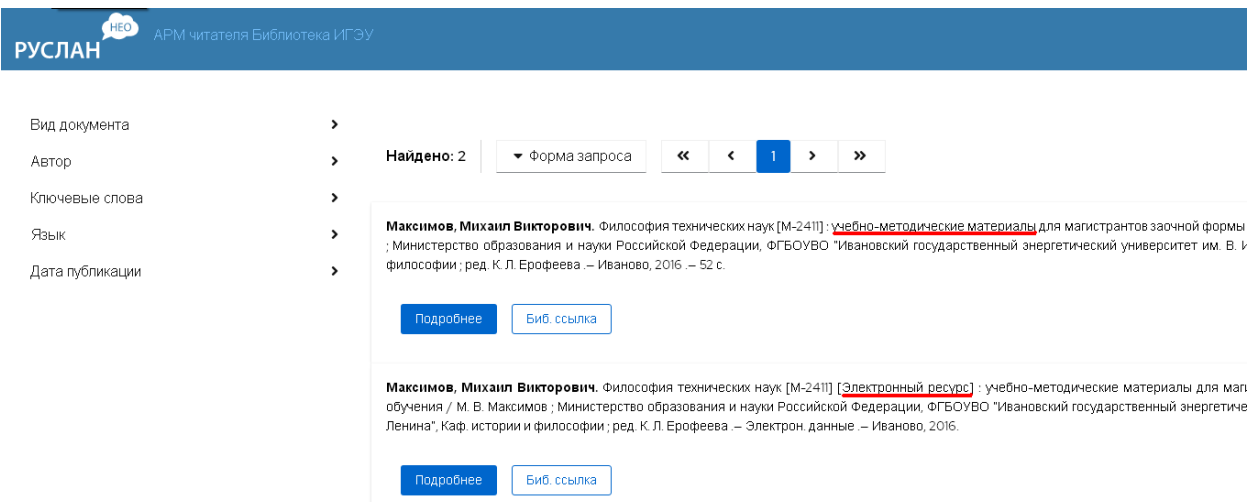

## **2. Сложный запрос**

Для формирования более сложного поискового запроса нужно скомбинировать разные условия поиска, используя поле «+Добавить условие».При необходимости можно уточнить вид документа из выпадающего меню поля «Вид документа».

Сформулировав сложный поисковый запрос, нажать на кнопку «Искать».

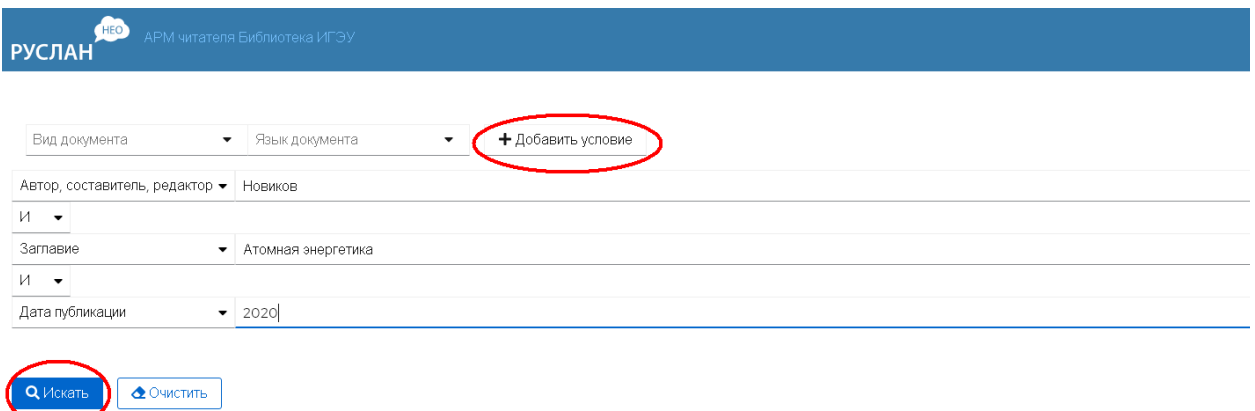

# **3. Просмотррезультатов поиска**

Если список получился большим по количеству документов, то целесообразно конкретизировать запрос: для этого следует ввести уточнение через дополнительные атрибуты в вертикальном меню слева, например, по виду документа, автору, ключевым словам, а также языку и дате публикации:

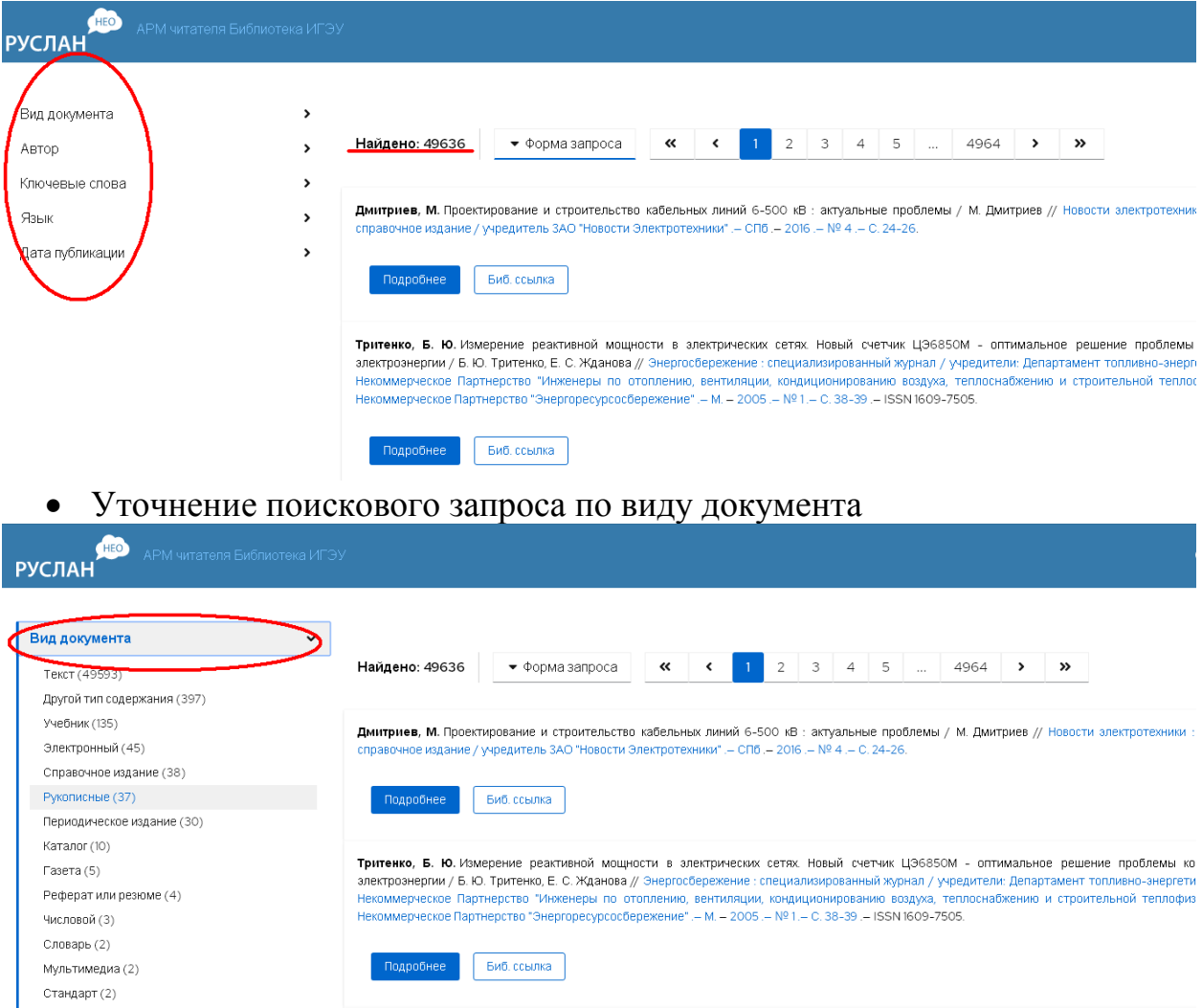

Уточнение поискового запроса по автору

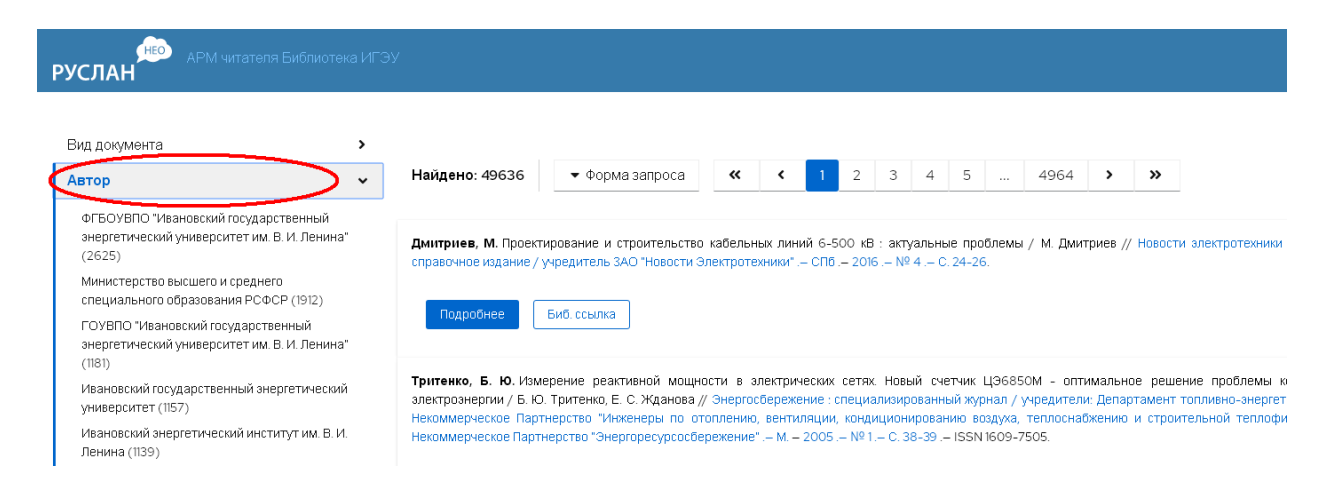

#### Уточнение поискового запроса по ключевым словам

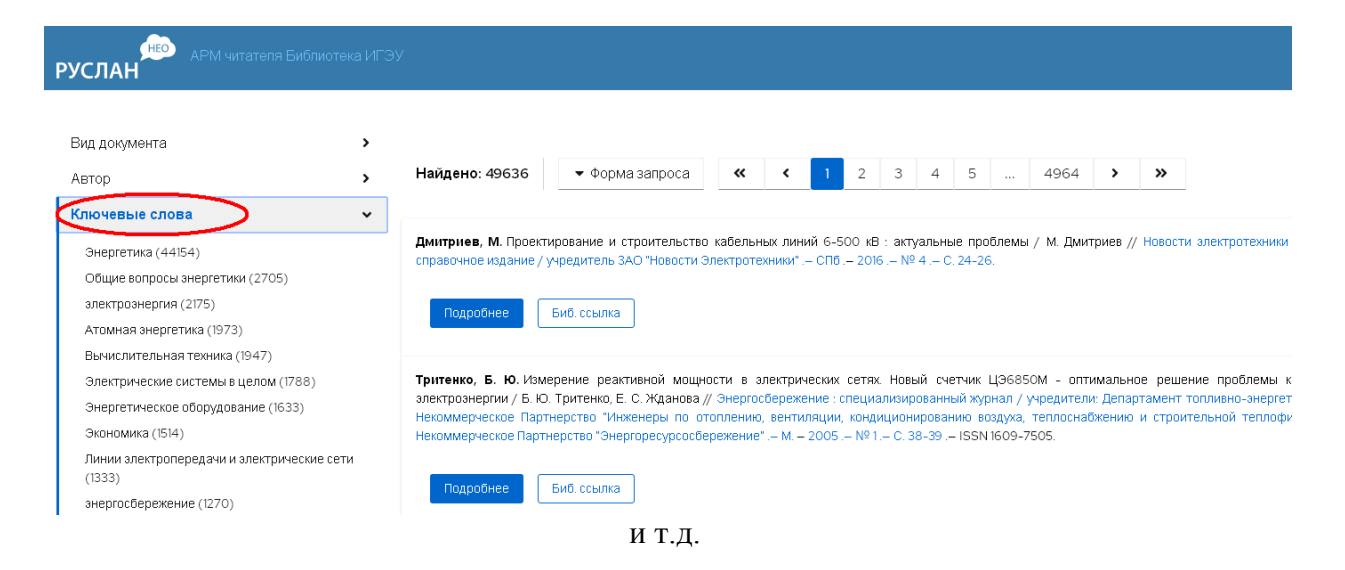

Уточнение поискового запроса осуществляется до того момента, пока перечень найденных документов не будет для вас оптимальным.

По результатам поиска уточняются сведения о документе и его местонахождение, определяется формат документа – на бумажном носителе или электронный ресурс.

При работе с документом на бумажном носителе важной информацией является количество экземпляров, имеющихся в фонде библиотеки, и их размещение в отделах обслуживания.

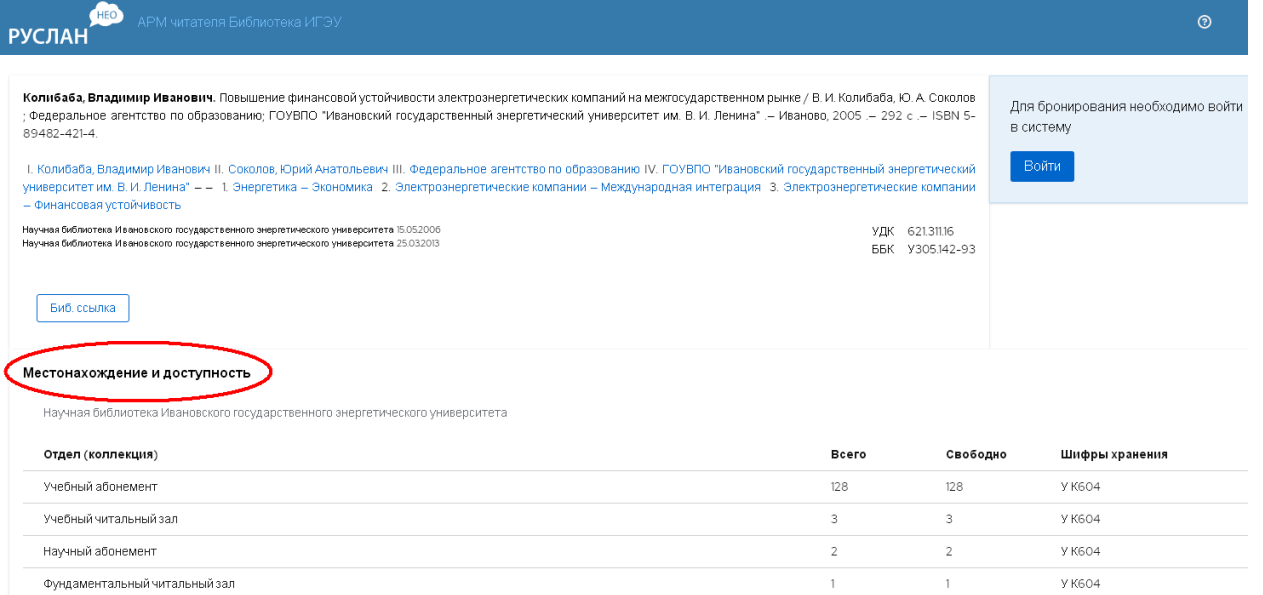

При работе с электронным ресурсом выводится его библиографическое описание и ссылка на электронный адрес документа.

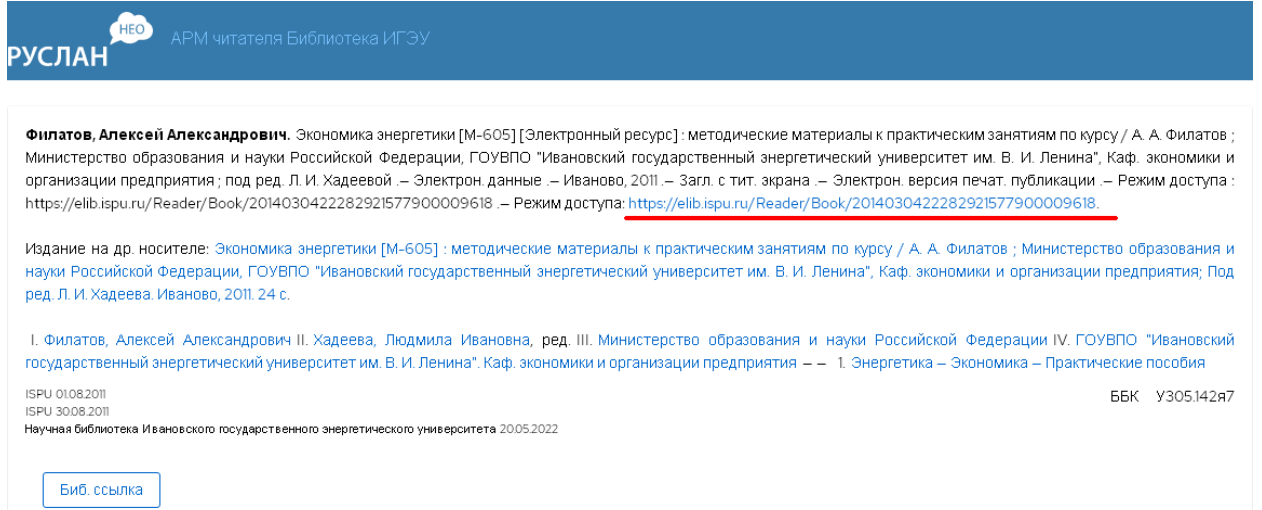

Для абонементов учебной и научной литературы в электронном каталоге работает **функция электронного заказа документов (бронирование).**  Электронный заказ документов по Электронному каталогу доступен

пользователям по логину и паролю, которые выдаются в библиотеке:

- обучающимся на абонементе учебной литературы (А-283);
- преподавателям, сотрудникам и аспирантам на абонементе научной литературы (А-186).

В случае утери пароля пользователь может его восстановить или заменить, обратившись в библиотеку.

Электронный заказ осуществляется только на документы, которые выдаются пользователям на абонементах учебной и научной литературы, на документы из читальных залов электронный заказ не оформляется.

Заказанные документы следует получить в течение 3рабочих дней.

#### **Руководство по электронному заказу.**

1.Зайдите в электронный каталог библиотеки через сайт библиотеки: [http://library.ispu.ru](http://library.ispu.ru/) или по адресу: [https://ruslan.ispu.ru,](https://ruslan.ispu.ru/pwb/) заполните поля авторизации:

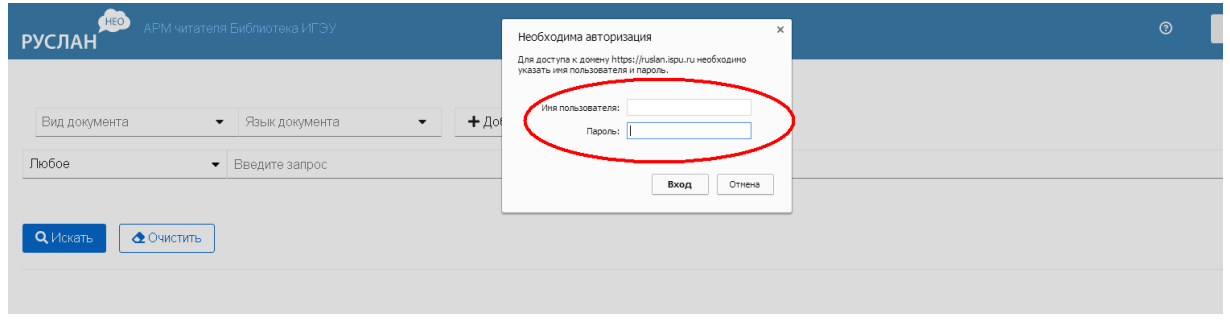

2.Проведите поиск необходимого Вам документа (см. инструкцию по работе с электронным каталогом):

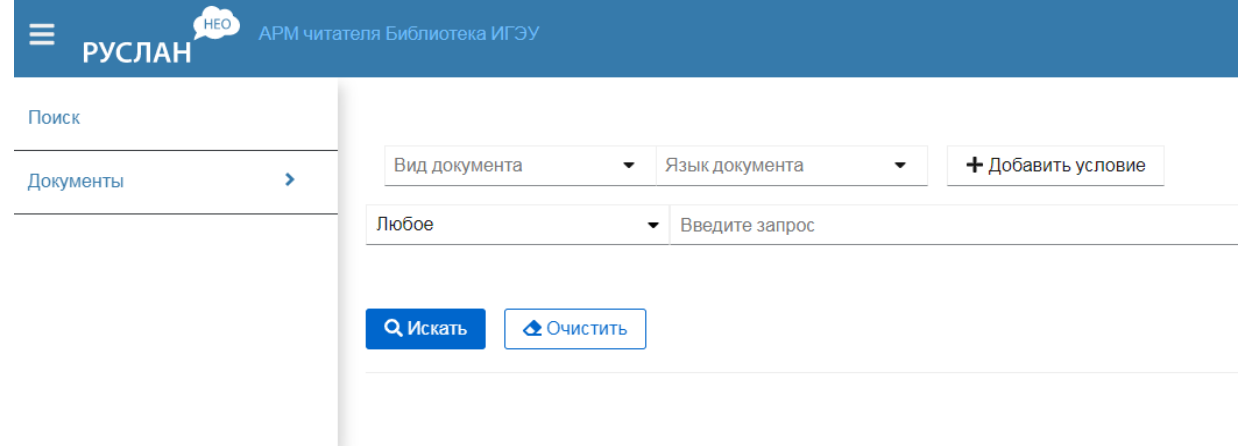

3.Убедитесь в наличии свободного экземпляра документа, который вы заказываете, на абонементах научной или учебной литературы и нажмите кнопку *«Забронировать»:* 

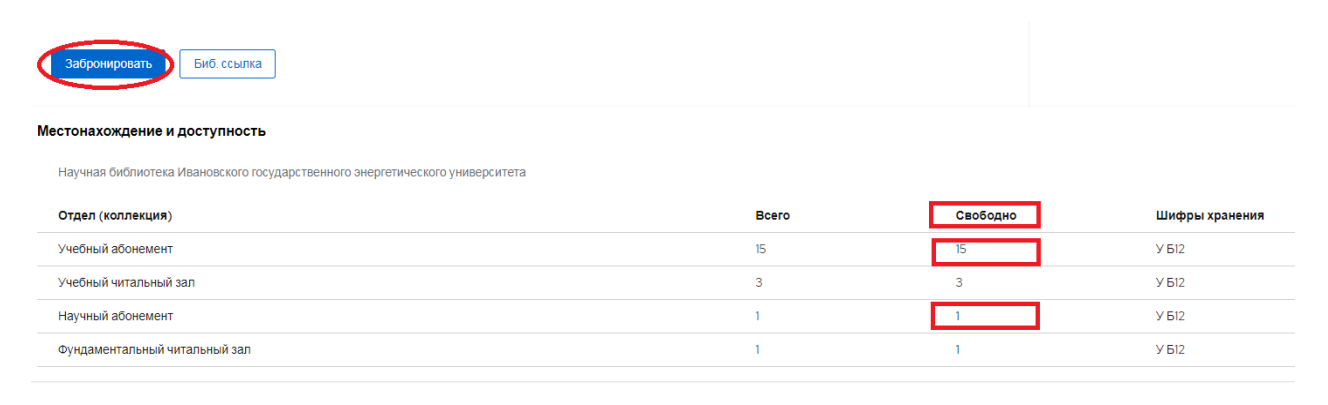

4.В появившемся окне выберите абонемент (УА – учебный абонемент, НА научный абонемент):

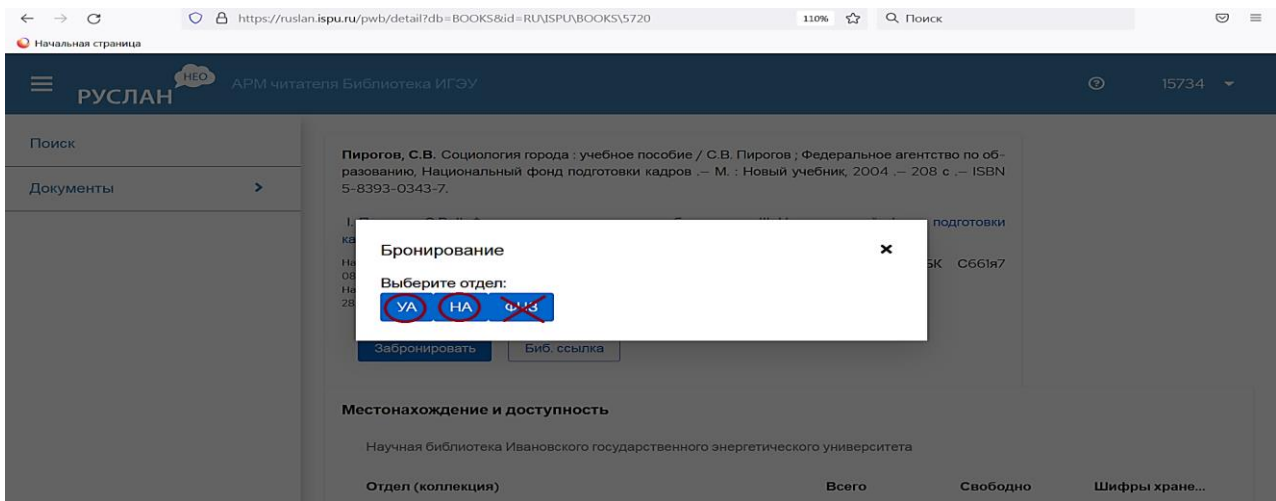

5.При наличии свободных экземпляров появится запись «Запрос успешно оформлен»:

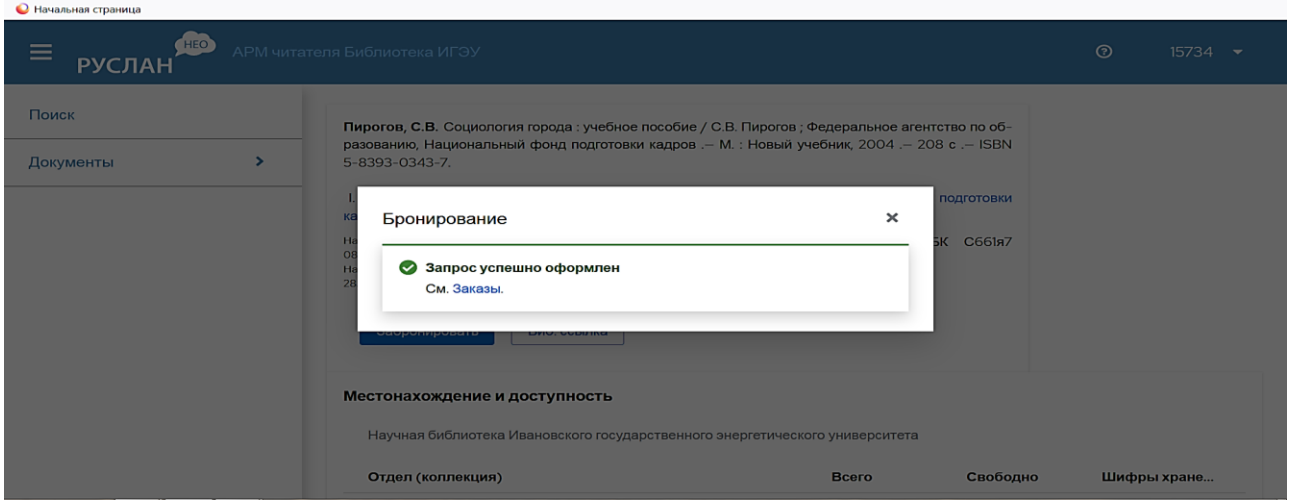

6.Исполнение заказа можно проверить **в личном кабинете** в разделе «Документы→бронирование».

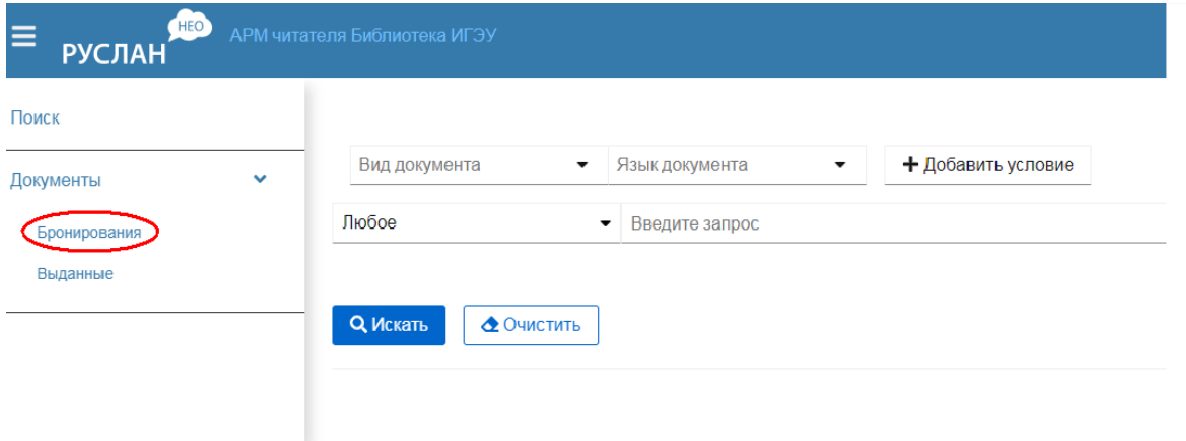

**Примечание**: Статус заказа может иметь несколько значений:

• Можно получить (дожидается читателя);

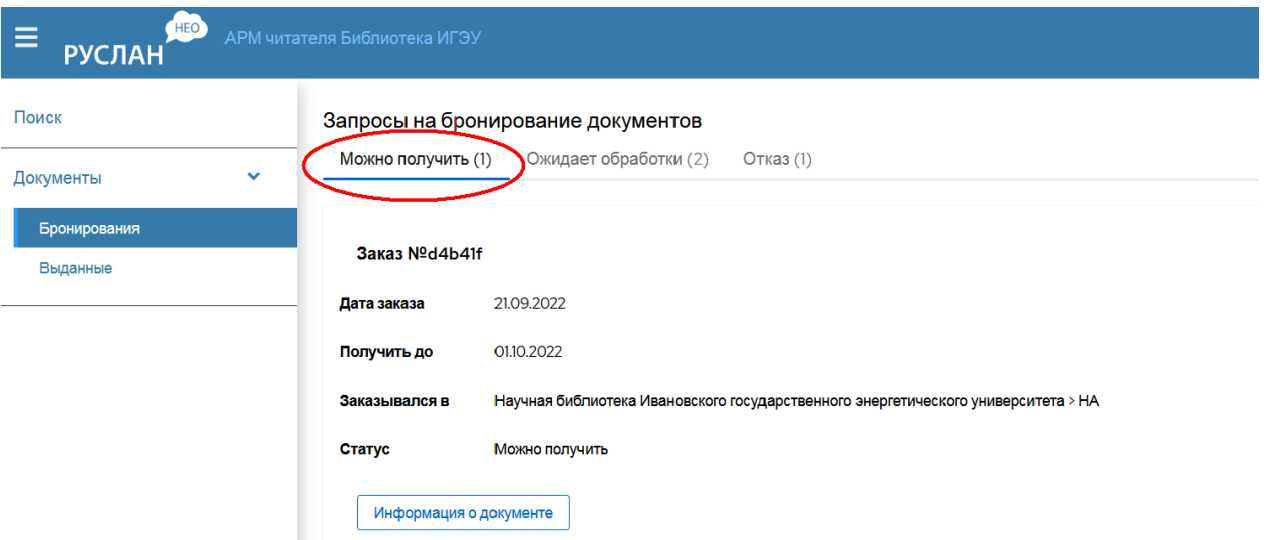

Ожидает обработки (заказ оформлен, но еще невыполнен);

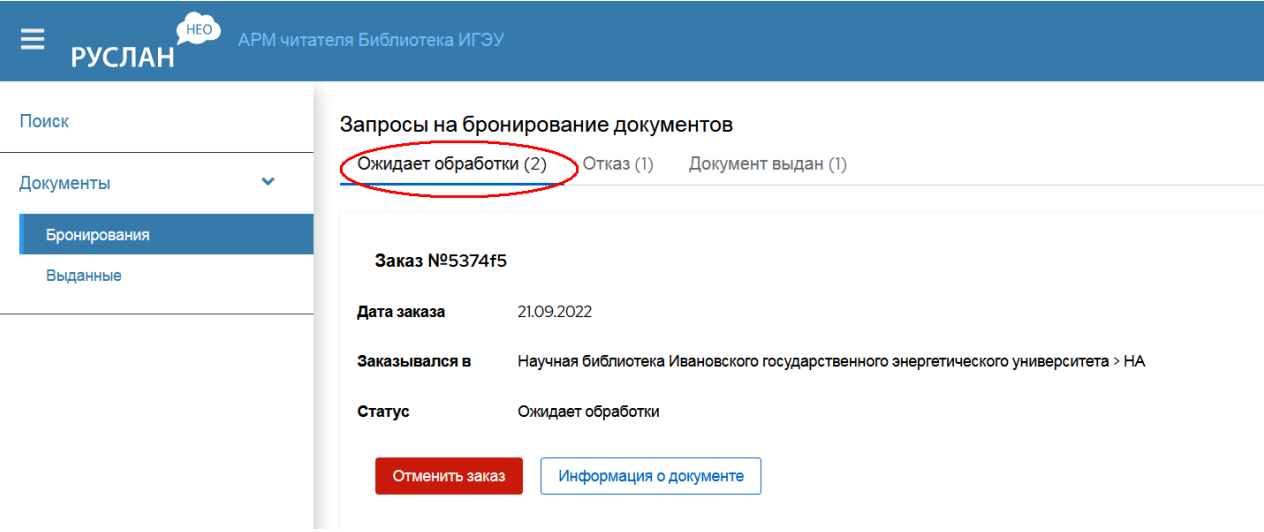

 Отказ (документ выдан читателю, находится в другом отделе или др. причина).

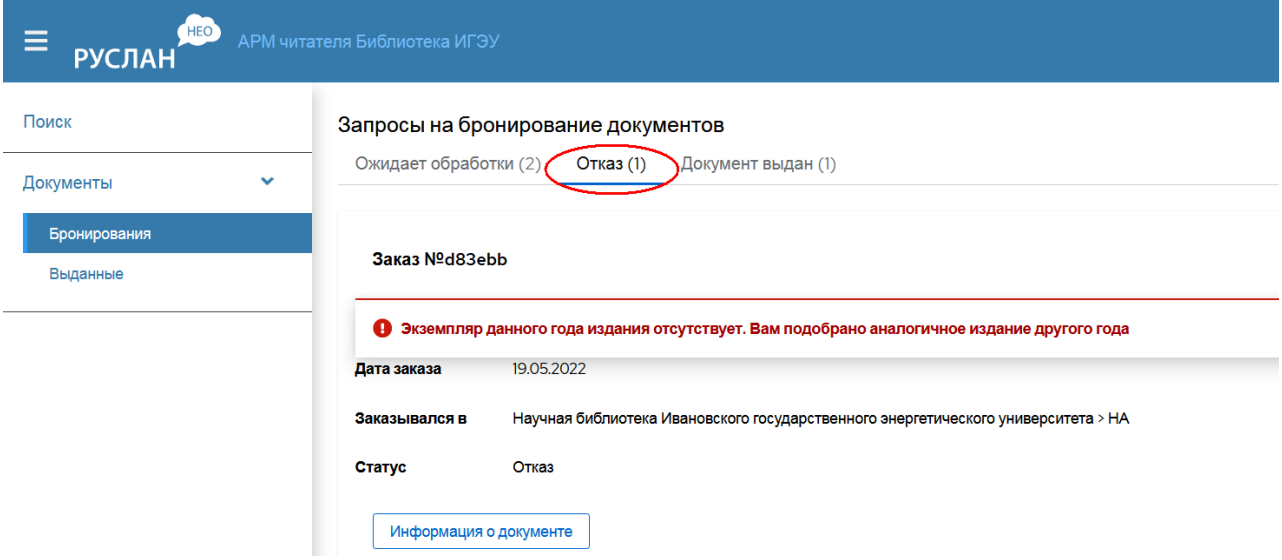

**В личном кабинете**электронного каталога, нажав на кнопку «Документы», в разделе «Выданные», можно посмотреть список полученных в библиотеке документов с указанием даты выдачи и срока возврата.

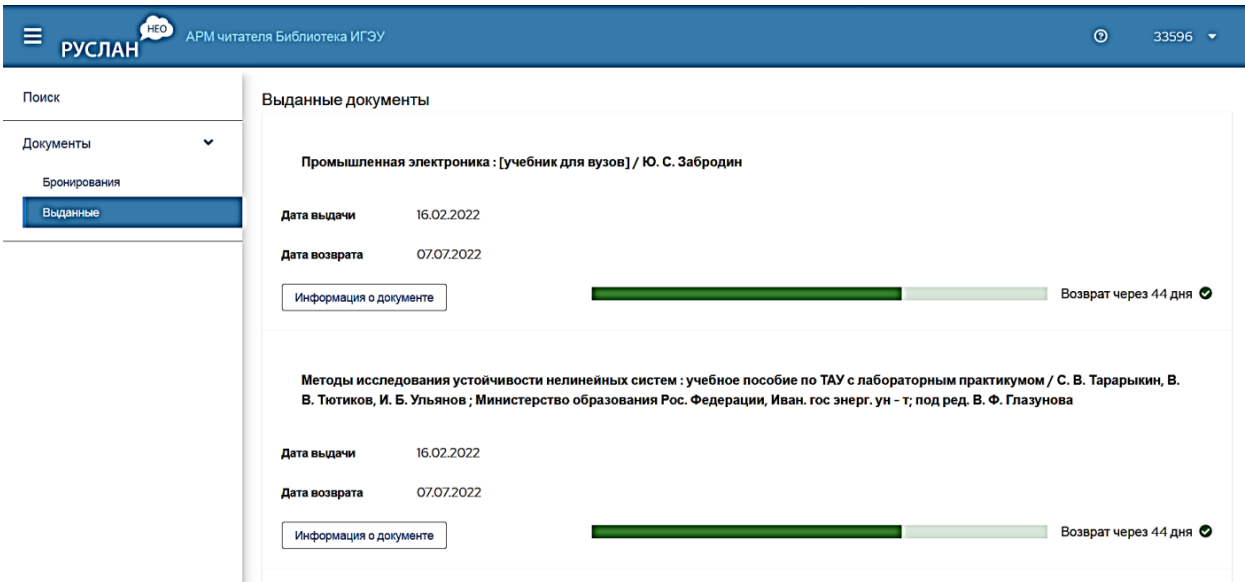

По вопросам работы с Электронным каталогом библиотеки ИГЭУ можно обращаться вНаучно-библиографический отдел (ауд. А-281, тел. 26-97-40, [nbo@library.ispu.ru](mailto:nbo@library.ispu.ru)**)**. Также задать вопросы можно в онлайн-чате на сайте библиотеки ИГЭУ.